## **Adding a value to the registry**

Click 'Start->Run '

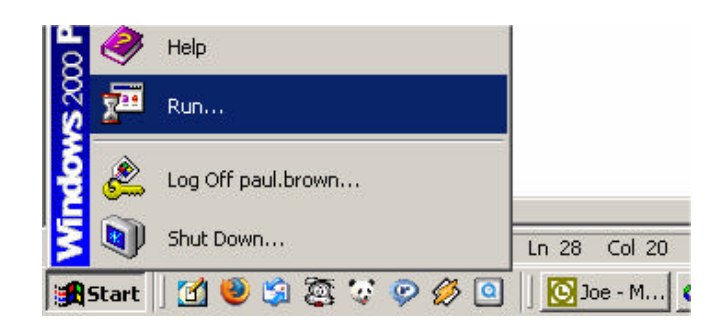

Type 'regedit' and click Ok.

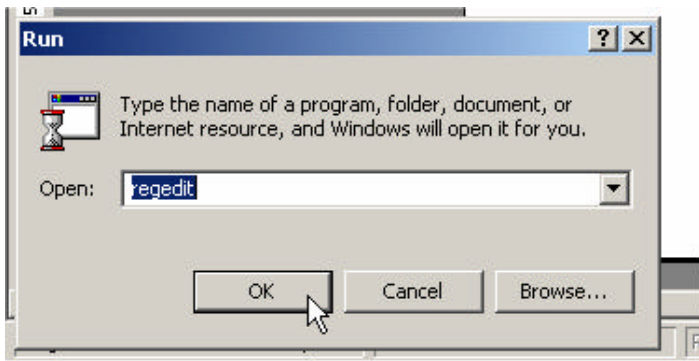

In the right-hand pane of the registry editor, click on the '+' sign at the side of the entry labelled 'HKEY\_LOCAL\_MACHINE', this will expand the folder.

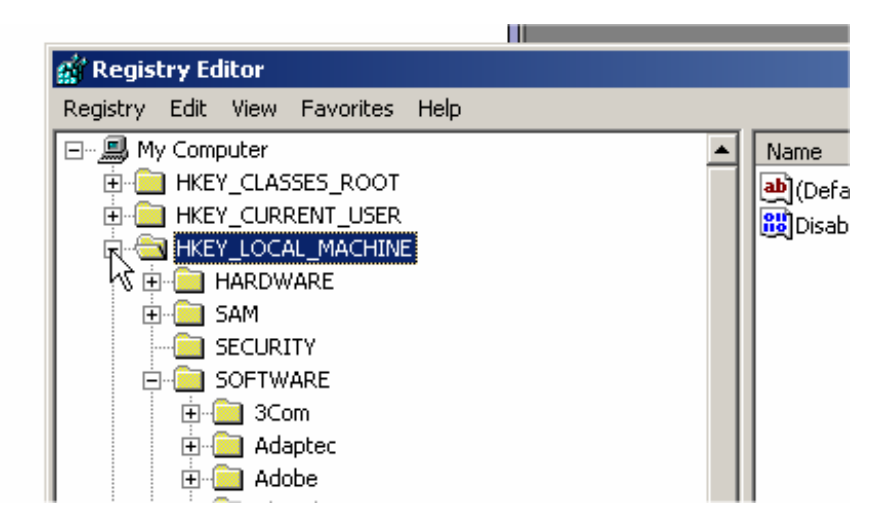

Next expand the folder labelled 'Software', followed by 'Vale-Tech Applications', Followed by 'InkManager'.

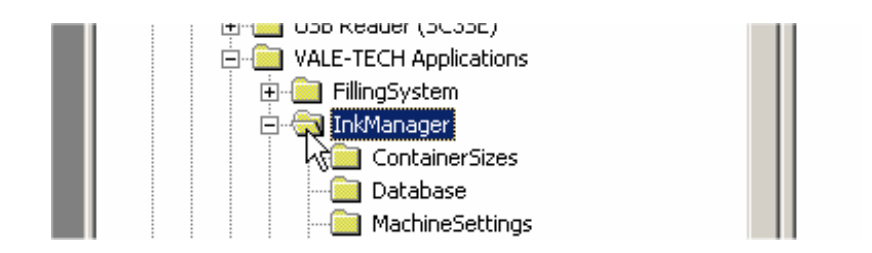

Left click on the sub-folder that is required, i.e. Settings, MachineSettings, etc. and the list of entries for that sub-folder will appear in the right-hand pane.

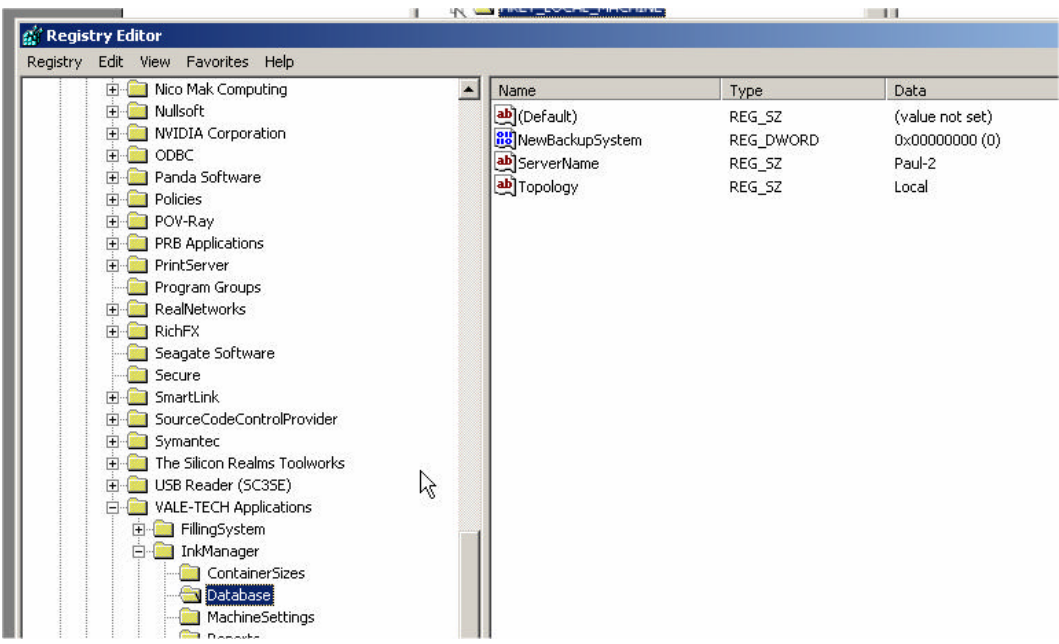

To add a value, you will firstly need to know what type of value you are adding, this is usually a DWORD and sometimes a STRING. Right-click in a blank area of the right-hand side panel and click on new, next click the type of value that you need to add.

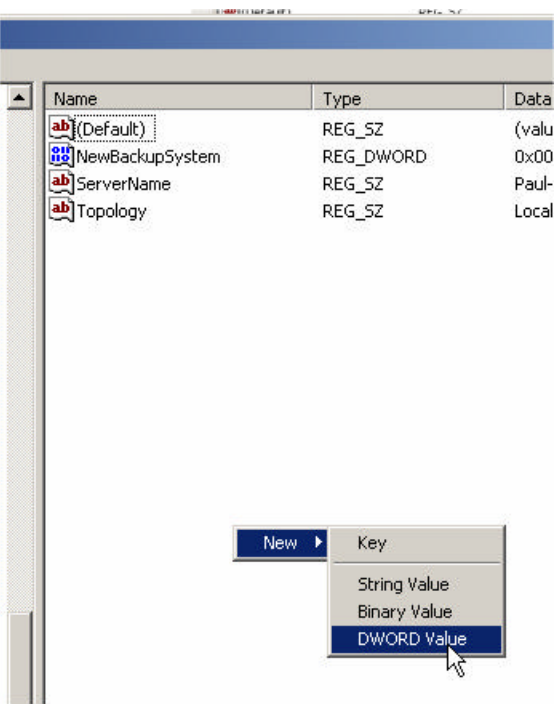

Next type in the name of the value you wish to add. Please note that the values are case sensitive and need to be entered exactly as written. Press enter when finished.

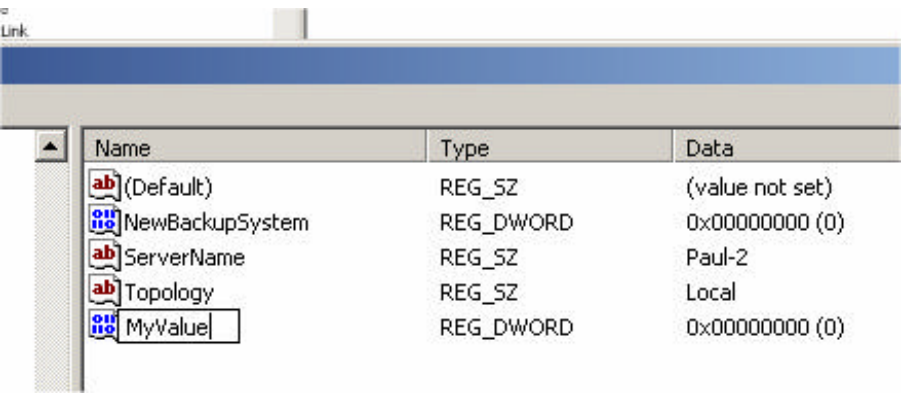

Next double click the on the name that you have just entered, this will display the modification box.

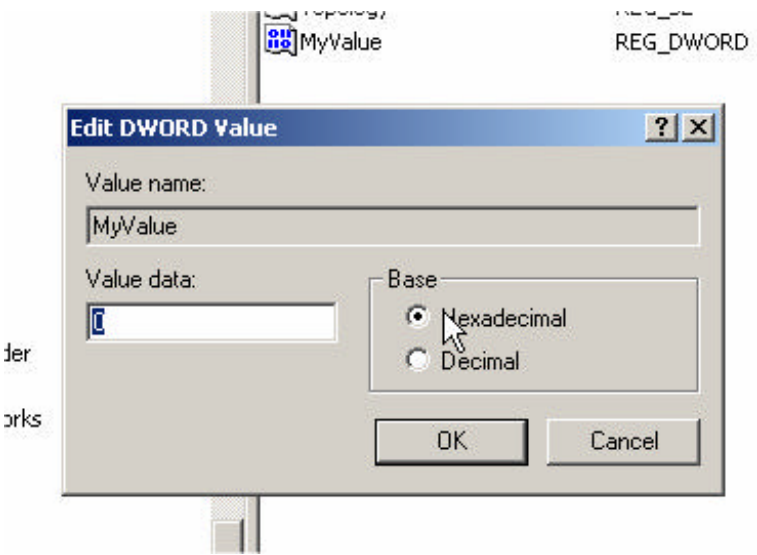

Type in the new required value and click OK. The entry is now complete and the registry editor can be closed down.